## ドメインに関する

## <sub>マイページご制用ガイド</sub> Whois情報の変更手順

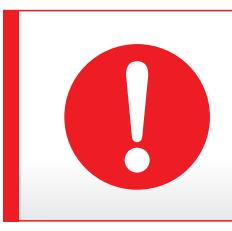

ログイン情報は、契約サービス別に複数発行されている場合がございます。 下記のご案内と異なる画面遷移の場合は、ログイン情報をお確かめください。 ■ ログイン情報再発行URL: https://login.cpi.ad.jp/mypage/forgot\_mypage\_id/index.php

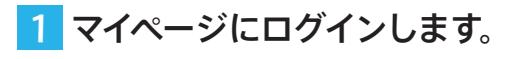

■ ログイン URL: https://login.cpi.ad.jp/login.php

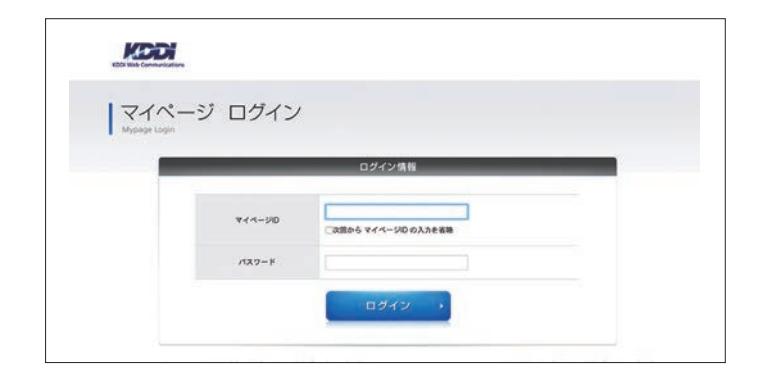

## <mark>2</mark> マイページの上部にある [ご契約一覧] を クリックします。

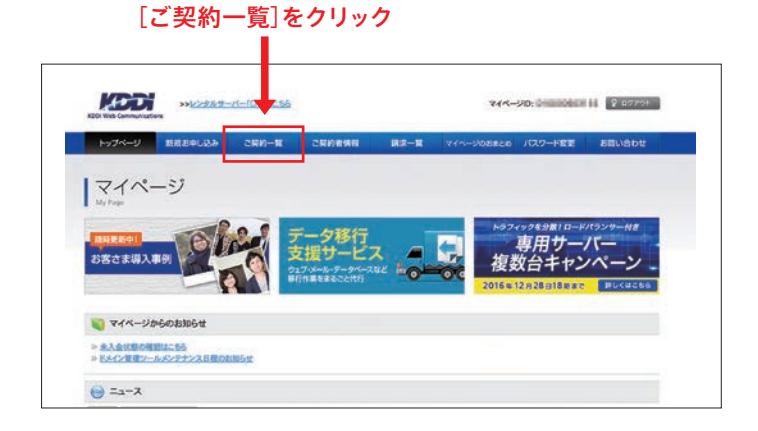

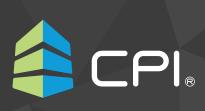

- <mark>3</mark> 「ご契約一覧」が表示されましたらプラン 名に「gTLDドメイン」「汎用ドメイン」「属 性ドメイン」のいずれかが記載された、 変更対象ドメイン契約の[詳細]ボタン をクリックします。
	- ※ 上記プランの記載が無い場合はログイン情報をお確か **めください(PDF1 ページ目 ● をご参照ください)。**
	- ※ 弊社ではサーバー契約とドメイン契約を別契約として 管理しております。
	- ※ マルチドメインやバーチャルドメインはドメイン契約で はございません。

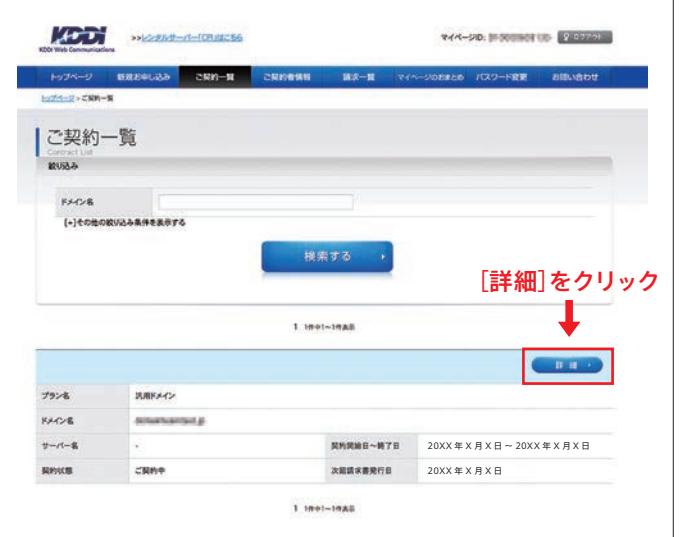

4 ご契約情報の下にあるメニュー内の [ドメイン管理ツール]をクリックします。

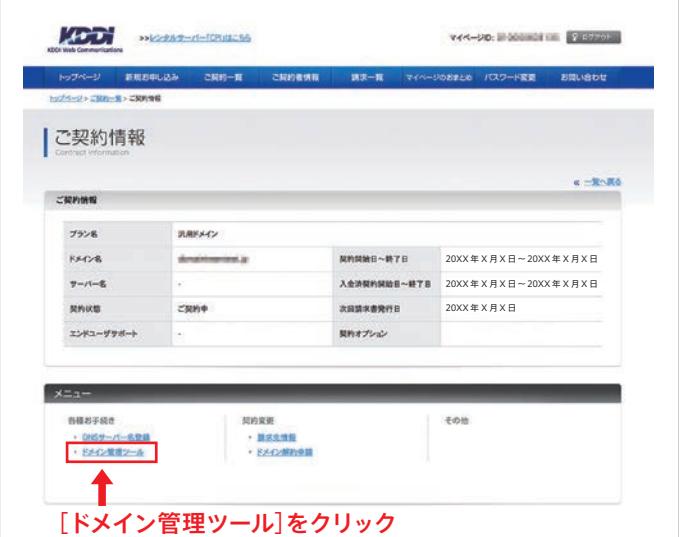

<mark>5</mark> ドメイン管理ツールメニュー内の [ Whois 情報確認・修正]をクリックします。

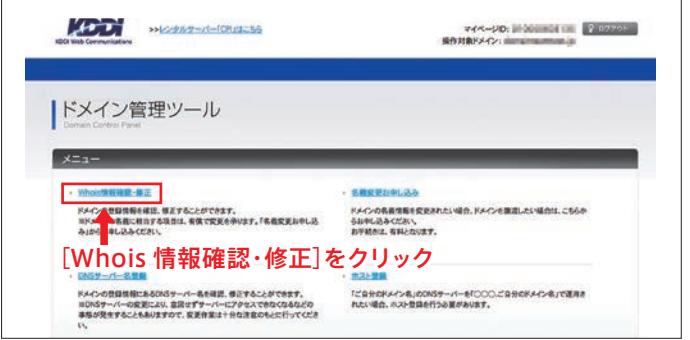

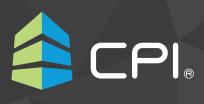

6 ドメイン登録情報の入力画面が表示され ましたら、該当箇所を変更し「確認する] ボタンをクリックします。

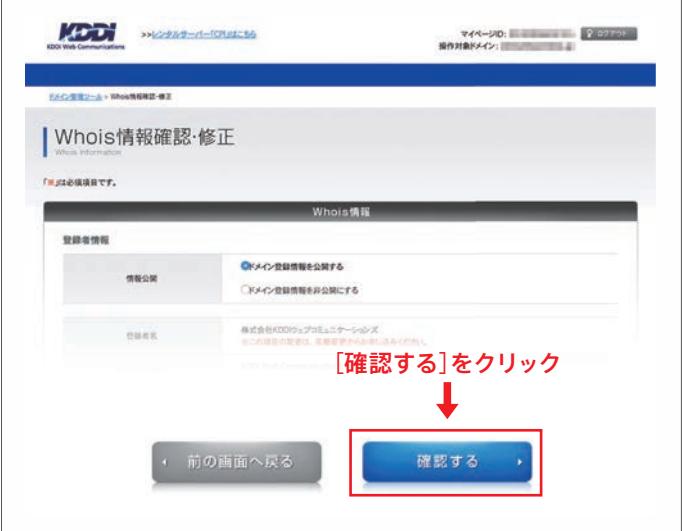

7 変更内容を確認し、[更新する]をクリック しますと、完了画面が表示され、お手続き 完了となります。

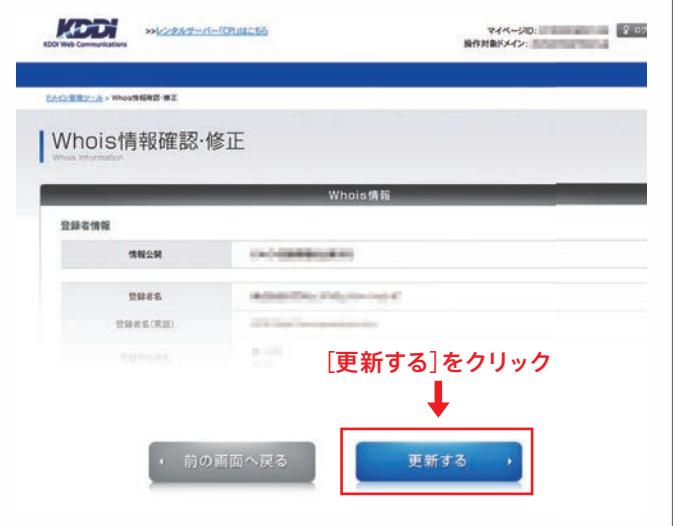

https://www.cpi.ad.jp/ **000 0120-577-399** (受付時間 平日/10:00~18:00) △ domain@cpi.ad.jp 更新日: 20201030  $\mathsf{P}$